### rock space

# **Quick Installation Guide**

AX3200 Smart WiFi 6 Router Model No. RSD0620

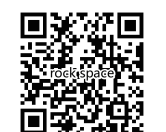

## III. Configure the Router

### IV. Manage the Router

**Download on the App Store Get it on Google Play** RS Home <br />
Settings Wi-Fi  $\bigcirc$  $\begin{matrix} & \text{rockspace\_XXXXXX} \\ & \text{Unsecured Network} \end{matrix}$  $\widehat{\mathcal{F}}$  (i)

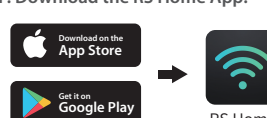

### **Method 2: Via a Web Browser**

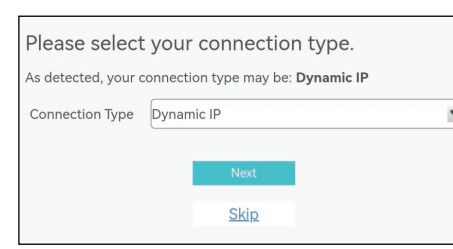

**Method 1: Via the RS Home APP** Connect your smartphone to the router's network.

#### D. Set your Wi-Fi Name, Wi-Fi Password and Login Password. Note: Enable the Encryption button to set your Wi-Fi Password, or your Wi-Fi will be public network.

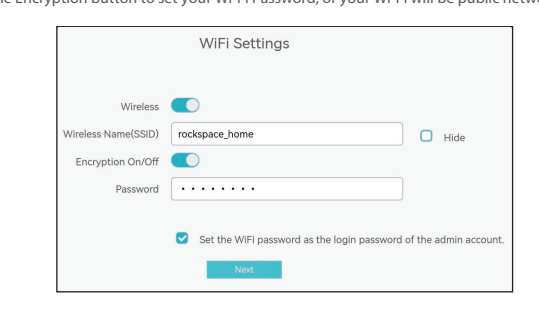

After setup, you can manage the router via any of the methods below.

Launch the App and log in. Manage the router as needed.

### **Method 2: Via a Web Browser**

**1. Connect to your router (wireless or wired). Wireless** Find the SSID (network name) printed on the bottom label of the router and select the SSID from your network list to connect your device to the network. <Settings Wi-Fi <u>----------</u> 2.4G SSID: rockspace\_XXXXXX<br>5G SSID: rockspace\_XXXXXX Wi-Fi **EXICUTION IN THE EXICUTION IN THE EXICUTION** V rockspace\_XXXXXX<br>Unsecured Network **Wired** Turn off the Wi-Fi on your computer and connect to the router via an Ethernet cable. **2. Connect the router to the Internet.** A. Launch a web browser and enter 192.168.0.1 in the address bar to log into the router's web interface. Welcome Quick Setup Wizard B. Select the correct time zone for your location from the drop-down list. **Time Zone** Time Zone (UTC-08:00) Pacific Time C. The webpage detects your connection type automatically. If detection fails, choose your connection type manually. There are 3 connection types supported, please refer to FAQ > Q1 below.

Connect your device to the router's network. If you are using a computer, unplug the Ethernet cable if any. Launch a web browser and enter 192.168.0.1 in the address bar to log in. Manage the router as needed.

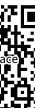

**Method 1: Via RS Home APP 1. Download the RS Home App. 2. Connect your smart phone to the router.** The default SSID is printed on the label at the bottom of the router.  $\frac{1}{2}$ **3. Launch the RS Home App.**

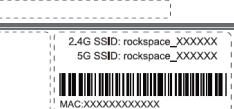

To check the full list of rock space Wi-Fi network devices, scan the QR code or visit https://rockspaceworld.com

Note: If you are a new user, follow the onscreen instructions to register. With this App, you can manage your network easily and conveniently no matter where you are.

- If it does, check the status of the 5GHz network. Turn on the 5GHz Wi-Fi if it's off through one of the following methods:
- A Via the RS Home app, go to More Settings > WiFi Setting.
- B Via a web browser, go to Wireless > Basic.

**5. The App detects your connection type automatically.** If detection fails, choose your connection type manually. There are 3 connection types supported, please refer to FAQ > Q1 below.

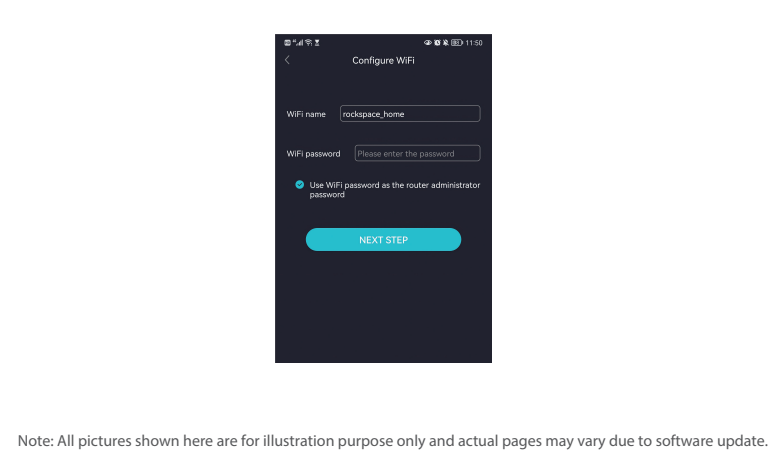

**6. Set your Wi-Fi Name and Wi-Fi Password.**

RST/WPS button: Press the button for about 2 seconds to connect to WPS-enabled devices. Press the button for more than 5 seconds to reset the router.

- Static IP -- Choose this option if your ISP provided an IP address and other information.
- PPPoE -- Choose this option if your Internet Service Provider (ISP) provided PPPoE username and password.

1. Power on the new router.

2. Connect the modem or your main Ethernet cable (if your Internet connection does not require a modem) to the WAN port on the router. The WAN LED indicator turns on.

### I. Meet Your Router

### II. Connect the Hardware

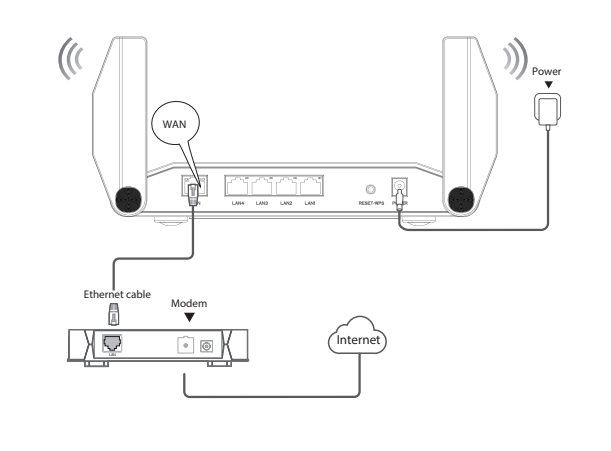

### **Enjoy the internet!**

Method 1: Launch the RS Home App, go to Device Information > More Settings, and click Restore factory setting. The router will reset automatically.

Method 2: Log in to the web management page, go to Advanced > Tools > System, click Reset. The router will reset automatically.

Method 3: With the router powered on, press and hold the Reset button for about 5 seconds.

#### **Q2: How can I reset the router?**

Method 1: Launch the RS Home app, go to More Settings > WiFi Setting to manage the Wi-Fi name and Wi-Fi password.

Method 2: Log in to the web management page, go to Wireless > Basic to reset your password. Method 3: Reset the router to factory settings and create a new password.

> Any changes or modifications not expressly approved by the party responsible for compliance could void the user's authority to operate this equipment. This transmitter must not be co-located or operating in conjunction with any other antenna or transmitter.

### **Q3: What if I forget my Wi-Fi password of the router?**

First make sure your device supports 5GHz band.

#### **Q4: Why cannot my device connect to the 5GHz Wi-Fi signal?**

- Check if the Ethernet cable with Internet connection is securely plugged into the WAN port rather than the LAN port.
- Check if your device is connected to the SSID of the router.
- Then, follow the steps below:
- 1) Navigate to Homepage;
- 2) Click "+" in the upper right to add your device;
- 
- 3) The app will detect the device and click Next Step to get started. This is an approach you may adopt when you reconnect your device to the router but the connection fails.

#### **Q5: What if the App could not recognize or connect to the device?**

does not provide username and password.

### Dynamic IP (recommended) -- Obtain IP address from ISP automatically, choose this option if your ISP **Q1: What connection type should I choose if the router fails to detect automatically?**

### FAQ

Hot-line: +1(833)816-6558 Email: techsupport@rockspace.cc Service Time: EST 10:00-21:00 from Monday to Friday Need FREE technical support? Scan the QR code or visit https://rockspaceworld.com 24/7 Online After-sales Service

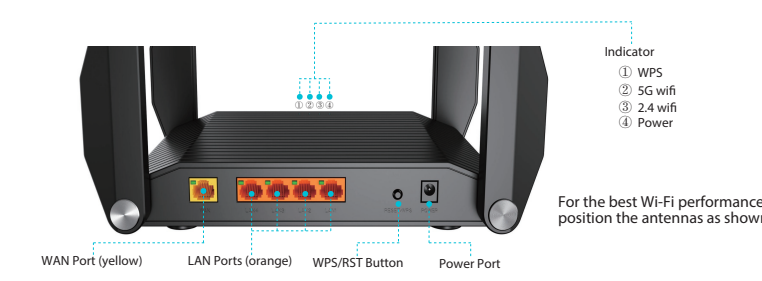

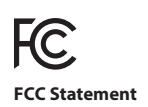

This equipment has been tested and found to comply with the limits for a Class B digital device, pursuant to Part 15 of the FCC Rules. These limits are designed to provide reasonable protection against harmful interference in a residential installation. This equipment generates, uses and can radiate radio frequency energy and, if not installed and used in accordance with the instructions, may cause harmful interference to radio communications. However, there is no guarantee that interference will not occur in a particular installation. If this equipment does cause harmful interference to radio or television reception, which can be determined by turning the equipment off and on, the user is encouraged to try to correct the interference by one or more of the following measures:

- > Reorient or relocate the receiving antenna.
- > Increase the separation between the equipment and receiver.  $>$  Connect the equipment into an outlet on a circuit different from that to which the receiver
- is connected.
- > Consult the dealer or an experienced radio/TV technician for help.

#### This device is restricted to be used in the indoor.

Operation is subject to the following two conditions: (1) this device may not cause harmful interference, and (2) this device must accept any interference received, including interference that may cause undesired operation.

#### **Radiation Exposure Statement**

This device complies with FCC radiation exposure limits set forth for an uncontrolled environment and it also complies with Part 15 of the FCC RF Rules. This equipment should be installed and operated with minimum distance 20cm between the radiator & your body.

#### **Caution:**

**NOTE:** (1) The manufacturer is not responsible for any radio or TV interference caused by unauthorized modifications to this equipment. (2) To avoid unnecessary radiation interference, it is recommended to use a shielded RJ45 cable.

**4. Select product model**.

After you log in to the account, the app will automatically pop up "Select Model" interface.Click

"RSD0620-AX3200".

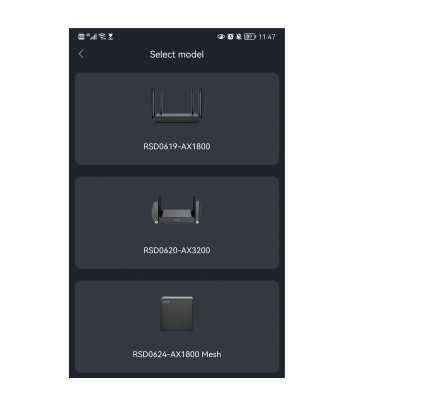

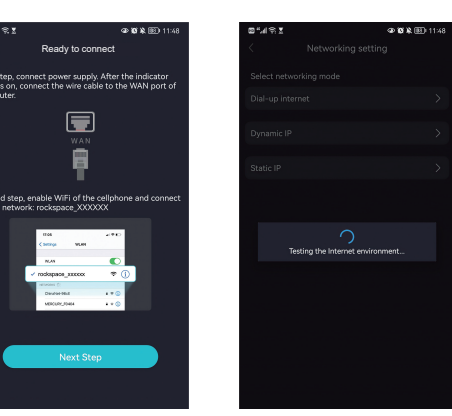